# WebOTX Administrator V10.3

# UL1519-W02

# インストールガイド(Windows)

# ごあいさつ

このたびは、WebOTX Administrator をお買い上げいただき、まことにありがとうございま す。

本書は、お買い上げいただいたセットの内容の確認、インストールの内容を中心に構成されて います。 WebOTX Administrator をお使いになる前に、必ずお読み下さい。

WebOTX は日本電気株式会社の登録商標です。

Microsoft、Windows、Windows Server は、米国 Microsoft Corporation の米国および その他の国における登録商標です。

Windows の正式名称は、Microsoft Windows Operating System です。

Oracle と Java は、Oracle Corporation 及びその子会社、関連会社の米国及びその他の国 における登録商標です。

Intel は、アメリカ合衆国および/またはその他の国における Intel Corporation の商標です。 その他、記載されている会社名、製品名は、各社の登録商標または商標です。

# 目次

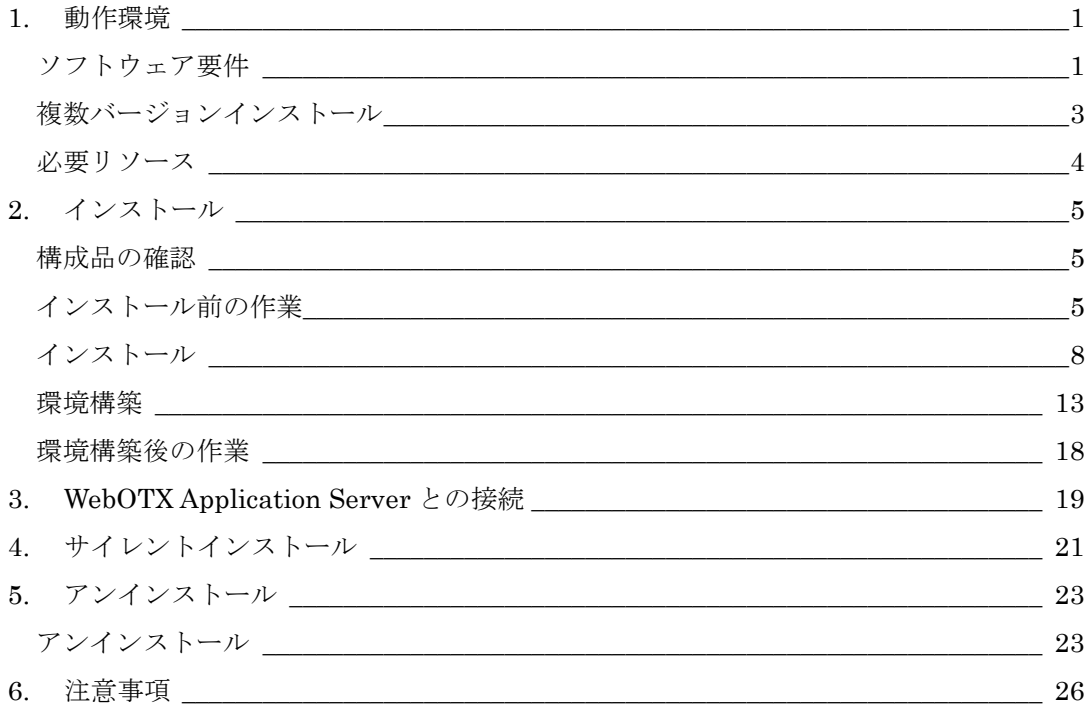

# 1. 動作環境

### ソフトウェア要件

WebOTX Administrator がサポートする基本ソフトウェア(OS)と、必要なソフトウェアを説明します。

- オペレーティング・システム(OS) 32 ビット環境 サポートされません。
	- 64 ビット環境

Windows Server® 2019 Standard(※1, 2, 3)

Windows Server® 2019 Datacenter(※1, 2, 3)

Windows Server® 2016 Standard(※1, 2, 3)

Windows Server® 2016 Datacenter(※1, 2, 3)

Windows Server® 2012 R2 Standard(※1, 3)

Windows Server® 2012 R2 Datacenter(※1, 3)

Windows Server® 2012 Standard(※1, 3)

Windows Server® 2012 Datacenter(※1, 3)

Windows® 10 Pro (バージョン 1809 (ビルド 17763) 以降) (※4)

Windows® 10 Enterprise (バージョン 1809 (ビルド 17763) 以降) (※4)

Windows® 10 Education (バージョン 1809 (ビルド 17763) 以降) (※4)

Windows®  $8.1$  Pro  $(\frac{1}{2}, 4)$ 

Windows® 8.1 Enterprise (※4)

(※1) Server Core としてインストールした場合は未サポートとなります。

(※2) Nano Server としてインストールした場合は未サポートとなります。

(※3) 分離トポロジにおける Web サーバと Web コンテナ連携機能をサポートします。

(※4) 分離トポロジにおける Web サーバと Web コンテナ連携機能は未サポートです。

●必須ソフトウェア

WebOTX Administrator を実行するには、Java Platform, Standard Edition の SDK が必要と なります。サポートする SDK バージョンは次のとおりです。

- ・Oracle Java SE Development Kit 8 (Update 202 以降)
- ・Oracle Java SE Development Kit 11 (11.0.6 以降) LTS 版(※1)
- $\cdot$  OpenJDK 8 (※2)
- ・OpenJDK 11 (OpenJDK コミュニティビルド(※3)) (11.0.6 以降)

※1. Java SE Subscription(有償)契約ユーザのみ取得可能

※2. 各ディストリビュータからリリースされている OpenJDK 8 のうち AdoptOpenJDK 8u242 について製品出荷時に評価済み

※3.以下の URL で公開(2020/3 時点)。

https://adoptopenjdk.net/upstream.html

適用する JDK のバージョンには、次の注意・制限事項がありますのでご注意下さい。

■ WebOTX Media は Windows に対応した Oracle 社製および AdoptOpenJDK の Java SE の SDK をバンドルしていますが、WebOTX Media 及び本製品は Java SE の SDK の保守を提供していませんので、ご了承ください。

## 複数バージョンインストール

WebOTX V10.1からWindows版において、ひとつのOSへ複数バージョンをインストールすることが 可能になりました。このインストール条件は、製品のメジャーバージョンとマイナーバージョンが異なること です。

(例) 「WebOTX AS V9.4」と「WebOTX AS V10.1」

そのため、1つのバージョンの製品を異なるインストール・ベースディレクトリにインストールすることは不可 です。また、リリース時期により詳細バージョンが異なる場合もサポートされません。

(例) 「10.10.00.000」と「10.11.00.00」

このバージョン番号は、WebOTX運用管理コマンド「otxadmin」で確認できます。

本バージョンで複数バージョンインストールに対応している製品は以下のとおりです。(製品バージョンは 省略)

WebOTX Application Server Express WebOTX Application Server Standard WebOTX Developer WebOTX Administrator WebOTX Client

上記の製品とそれ以外のWebOTX製品を同時にインストールする場合、異なるバージョンの上記製品 をインストールすることはできません。

本バージョンの複数バージョンインストールの共存対象バージョンは、2つ前のメジャーバージョン、かつ 本バージョンが諸元としてサポートしているOSの範囲内です。

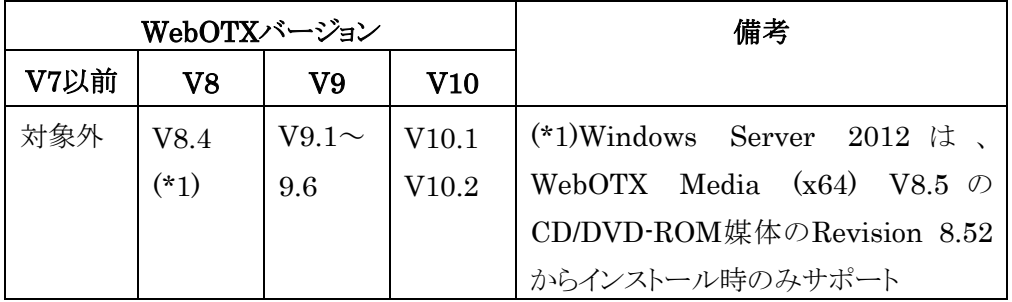

# 必要リソース

- 必要ハードディスク容量
- **140MB**

※選択インストール可能な機能をすべてインストールした場合の容量です。アプリケーションやそ れを実行するためのライブラリを格納するための容量は含んでいません。

- 必要メモリ量
- 最小 96MB、推奨 512MB 以上

●必要解像度

1024 x 768 、16 ビットカラー以上を表示可能であることを推奨します。

# 2. インストール

V10 からインストールと環境構築の連続実行と分離実行を選択することが可能となりました。

## 構成品の確認

本製品にインストール用の DVD-ROM 媒体は含まれていません。製品全体の構成品に関しては構 成品表を確認してください。

# インストール前の作業

インストール時の注意事項を以下に示します。

 本製品をインストールするには、利用プラットフォームに対応する WebOTX Media 製品に付属 の DVD-ROM 媒体が必要です。 WebOTX Media は出荷時期及び対応プラットフォームにより収録製品とバージョンが異なりま すので、製品 Web サイト(https://jpn.nec.com/webotx/index.html)もしくは WebOTX Media のインストールガイドにて本製品が収録されていることを確認してください。

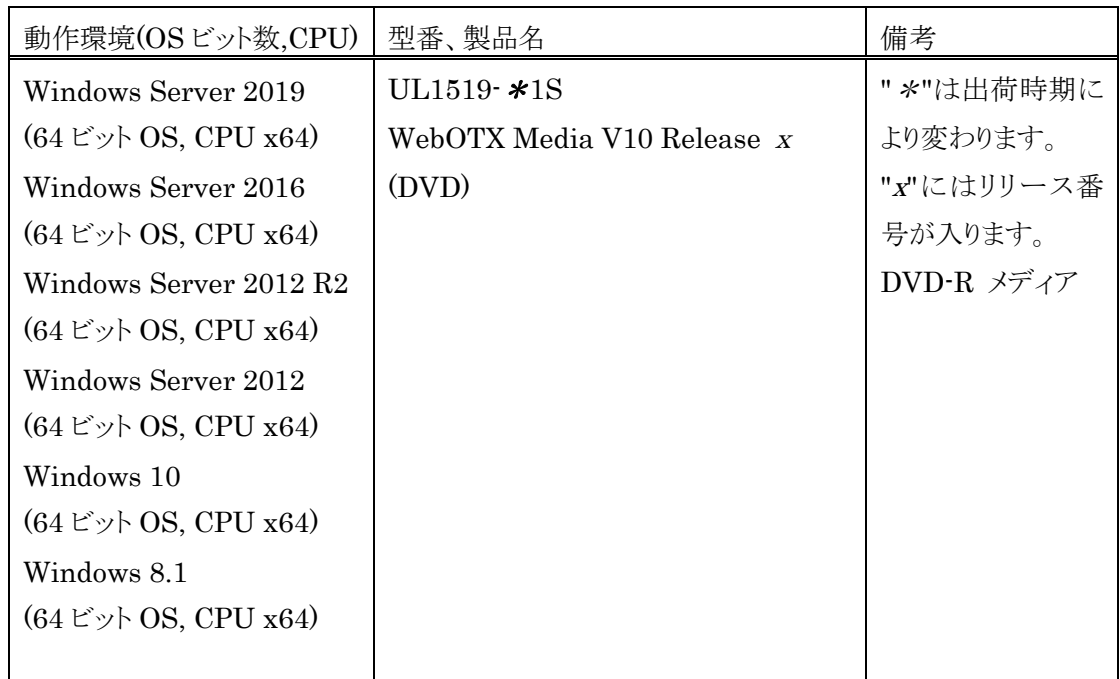

● インストールは必ず管理者権限があるユーザで行なってください。

インストールを行う場合は、Built-in Administrator ユーザで行うか、管理者権限のあるユーザでも 「管理者として実行」によりインストーラを起動してください。

Windows 版のインストーラはレジストリへの書き込みを行います。以下のレジストリキーに SYSTEM ユーザ及び Administrators グループの書き込み権限が設定されていることを確認してください。

# HKEY\_LOCAL\_MACHINE¥SOFTWARE¥NEC (\*1) HKEY\_LOCAL\_MACHINE¥SOFTWARE¥Wow6432Node¥NEC (\*1)

\*1 存在しない場合は上位のレジストリキーに権限が設定されていることを確認してください。

- 事前に Java SDK をインストールしてください。
- Web サーバと Web コンテナとの連携について

静的コンテンツの処理と動的コンテンツの処理を別マシンや別プロセスに分離できるよう、Webサーバ と連携することが可能です。Webコンテナが動作するWebOTX Application ServerとWebサーバを 同一マシンで構成することを「共存トポロジ」と呼びます。また、WebOTX Application ServerとWeb サーバを異なるマシンで構成することを「分離トポロジ」と呼びます。

WebOTX Administratorでは、「分離トポロジ」のWebサーバとして動作するマシンにおいて、以下 のWebサーバの連携設定が行えます。連携可能なWebサーバの詳細は、WebOTX Application Serverのインストールガイド(Windows)の「2. 動作環境」の「ソフトウェア要件」のWebサーバを参照 してください。

- Apache HTTP Server
- $\bullet$  Microsoft Internet Information Services (IIS)

**Caution** 

「分離トポロジ」の Web サーバとして動作するマシンにおいて、WebOTX Web サーバを利用す るためには WebOTX Application Server のライセンスが必要です。 サポート OS は WebOTX AS に準拠します。詳細は「1. 動作環境」の「ソフトウェア要件」のオペ レーティング・システム (OS)を参照してください。

● 複数バージョンインストールを行う場合の注意

本製品は複数の WebOTX 製品バージョンの同時インストールをサポートしていますが、対応する製 品と共存可能な対象バージョンについて、「1.動作環境」-「複数バージョンインストール」に記載された 内容を確認してください。既に他のバージョンの WebOTX 製品がインストールされている場合は、そ の製品のサービス群を停止した後にインストール作業を行ってください。

### インストール

#### (1) DVD-ROM の挿入とインストーラの起動

WebOTX メディアの DVD-ROM を DVD-ROM ドライブに挿入するとインストールメニュー画面が表 示されます。[WebOTX Administrator V10.3]を選択し、「Install」ボタンを押してください。

DVD-ROM を挿入しても画面が自動的に表示されない場合は、エクスプローラで下記のいずれかを 実行してください。(次の画面は DVD 媒体を挿入した場合の画面です。)

#### <ドライブ>:¥wo\_setup.exe

#### <ドライブ>:¥ADM¥setup.exe

※ <ドライブ>は、DVD-ROM ドライブのドライブ文字です。

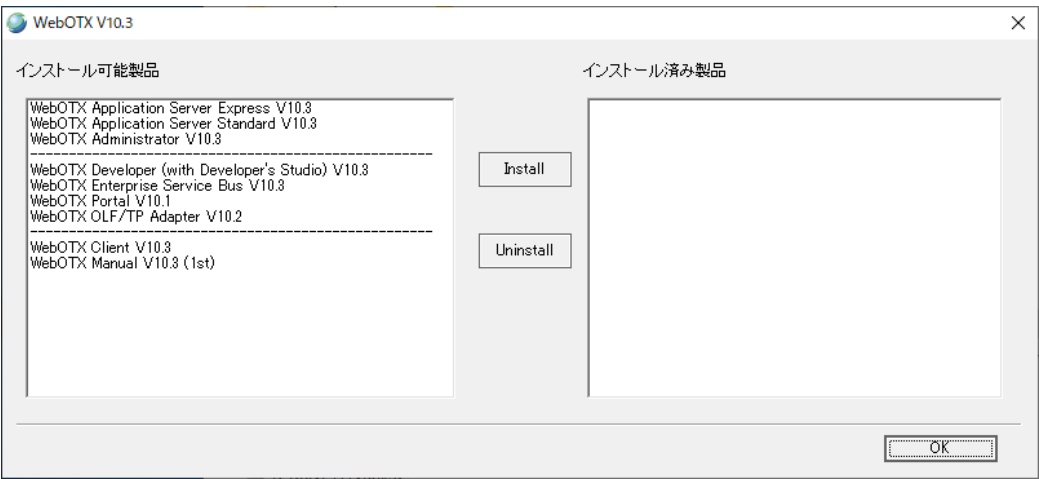

## (2) [WebOTX Administrator V10.3 用の InstallShield ウィザードへようこそ]画面

Windows インストーラが起動し「インストールの準備中」というメッセージが表示されたあと次の画面が 表示されます。「次へ」ボタンを押してください。

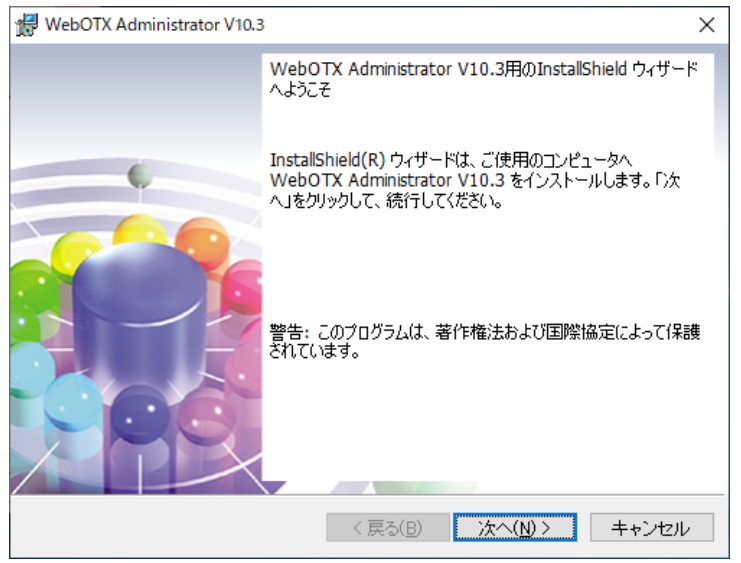

### (3) [ライセンス情報]画面

[ライセンスキー] ボックスに、製品に添付されている 「ソフトウェア使用認定証」の「製品番号」に記載さ れている 19 桁の番号を正しく入力します。入力した情報に間違いがなければ「次へ」ボタンを押してくだ さい。

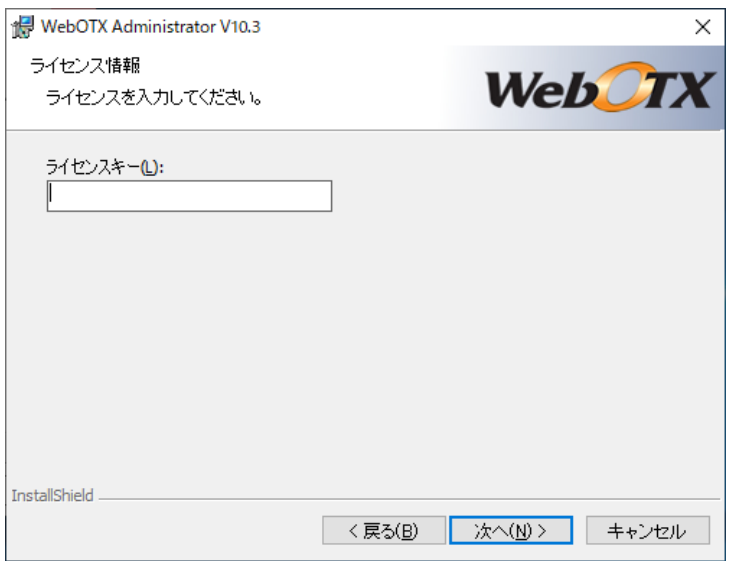

### (4) [インストール先のフォルダ]画面

インストール先フォルダを決定し「次へ」ボタンを押してください。インストール先フォルダを変更する場 合には「変更」ボタンを押してください。他の WebOTX製品がすでにインストールされている場合、同じ フォルダを指定してください。

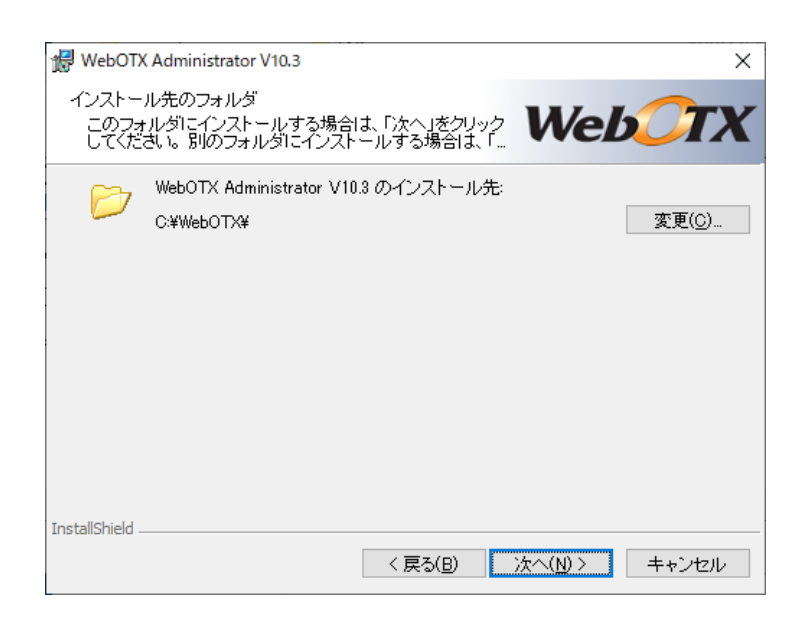

### (5) [パッチ適用オプション] 画面

インストール時に本製品のパッチを適用する場合、「パッチを適用する」をチェックしてください。 パッチを適用しない場合、「次へ」ボタンを押して次画面に進んでください。

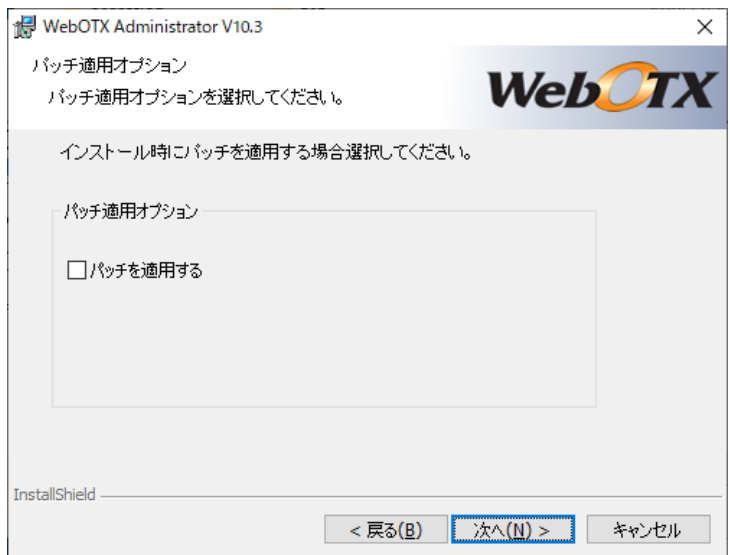

事前に対象マシンにダウンロードした本製品のパッチのファイルを選択し、「次へ」ボタンを押してくださ

い。

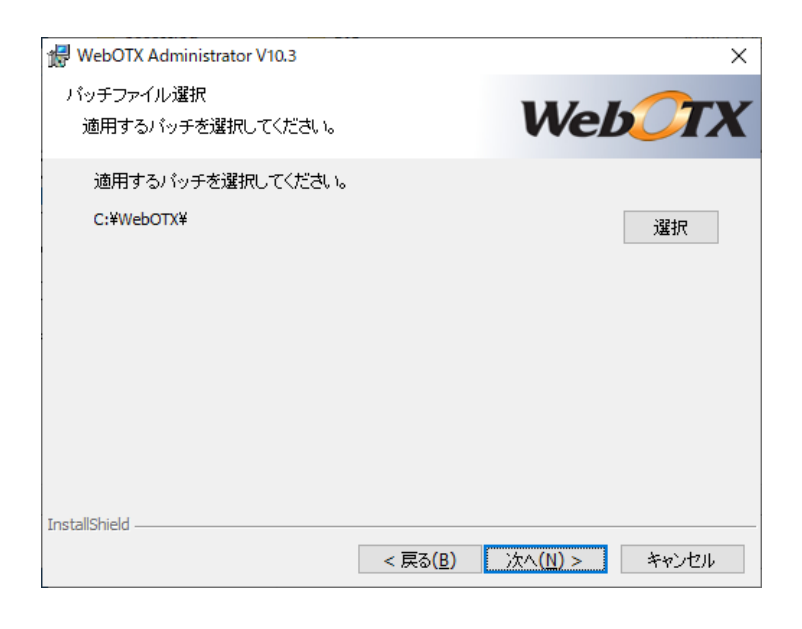

#### **Caution**

インストール後にパッチを適用することも可能です。なお、パッチの入手には WebOTX の保守 契約が必要です。

# (6) [プログラムをインストールする準備ができました]画面

インストールを開始するため、「インストール」ボタンを押してください。

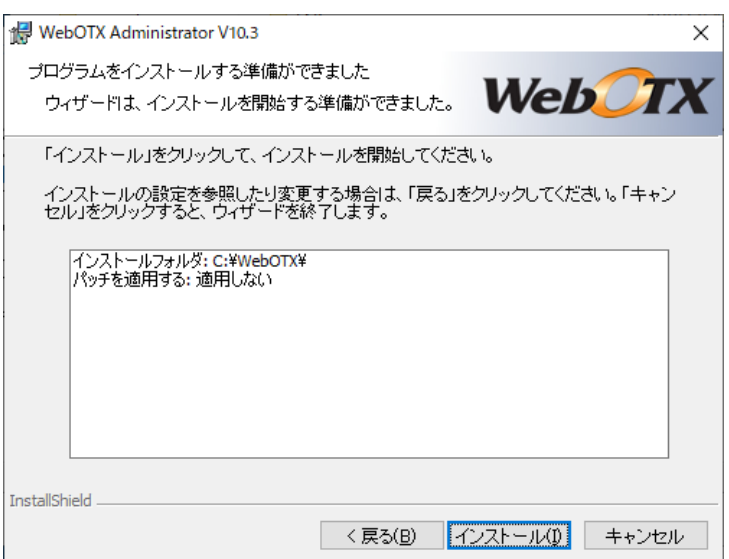

### (7) [WebOTX Administrator V10.3 をインストールしています]画面

以下の画面が表示され、ファイルのコピーが始まります。ファイルのコピーが終了するまでお待ちくださ い。

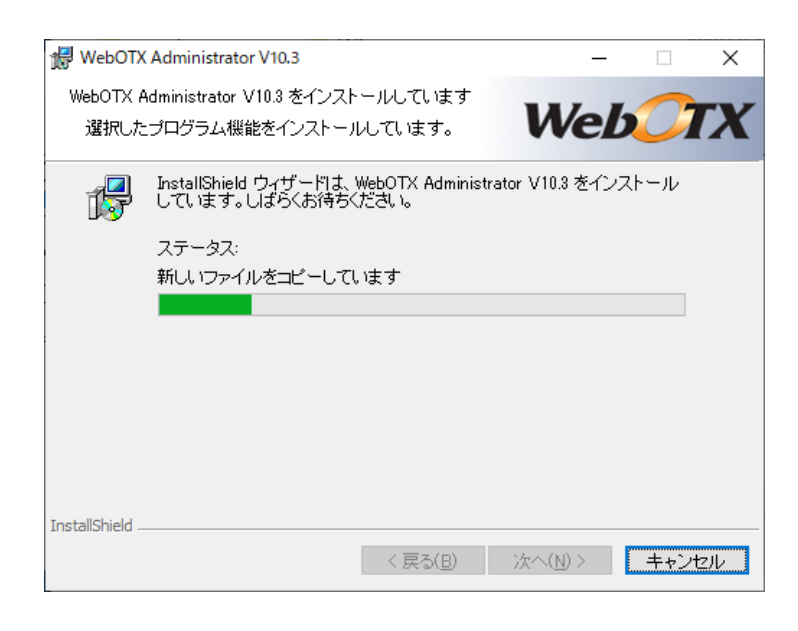

# (8) [InstallShield ウィザードを完了しました]画面

次の画面が表示されたら、インストールは完了です。「完了」ボタンを押してください。

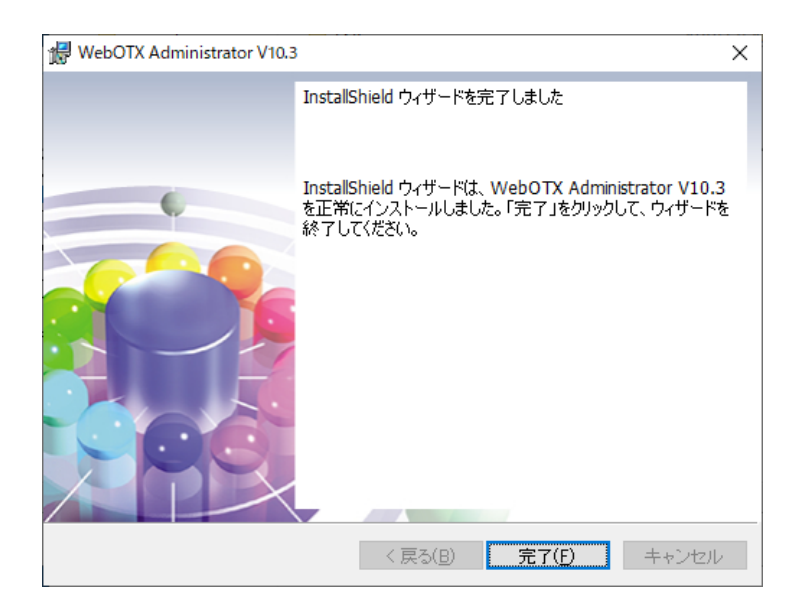

「完了」ボタンを押すと以下のダイアログが表示されます。続けて環境構築を行う場合は「はい」、後で環 境構築を行う場合は「いいえ」を押してください。

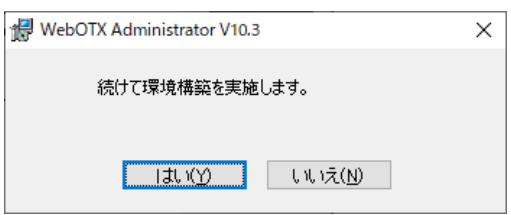

### 環境構築

# (1) 環境構築ツールの起動 インストールから連続して環境構築を行う場合、本項の作業は不要なため(2)に進んでください。

環境構築ツール(WebOTX\_config.exe)は<WebOTXインストールフォルダ>¥bin配下にインストール されています。Built-in Administrator ユーザか、管理者権限のあるユーザでも「管理者として実行」 により環境構築ツールを起動してください。

(2) 環境構築ツールが起動し、以下の画面が表示されます。「次へ」ボタンを押してください。

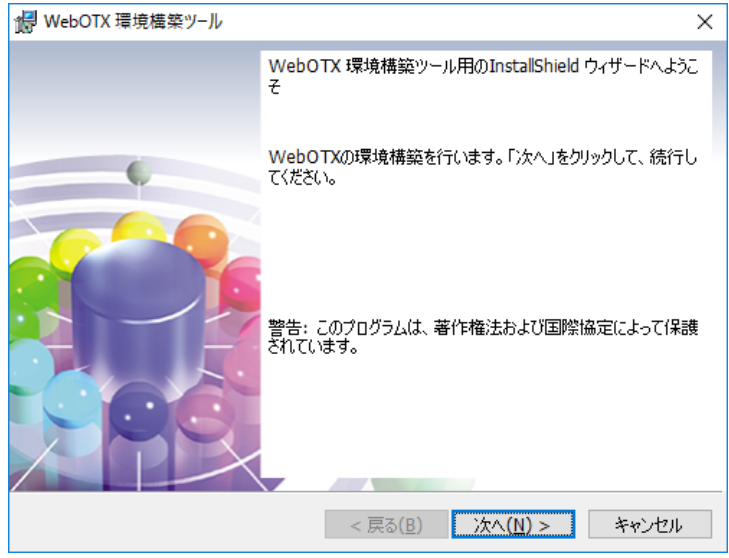

(3) 環境構築の対象製品として「WebOTX Administrator」を選択し、「次へ」ボタンを押してください。

※インストールから連続して環境構築を行う場合、本項の画面は表示されないため(4)に進んでくださ  $V_o$ 

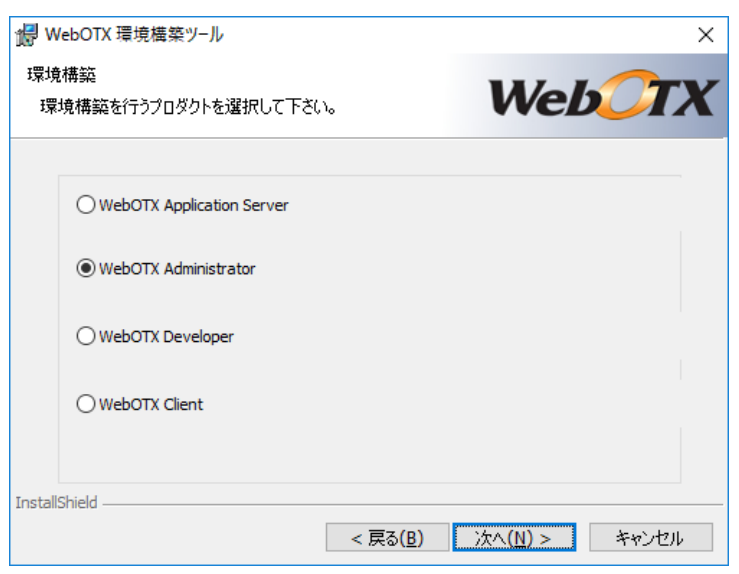

(4) 既にインストールされている JDK のフォルダを選択後、「次へ」ボタンを押してください。 環境変数 <JAVA\_HOME> を設定している場合には、その設定値が表示されます。 また、複数の JDK がインストールされている場合、最後にインストールした JDK のフォルダが表示さ

れます。

別のフォルダを選択する場合には「変更」ボタンを押してください。

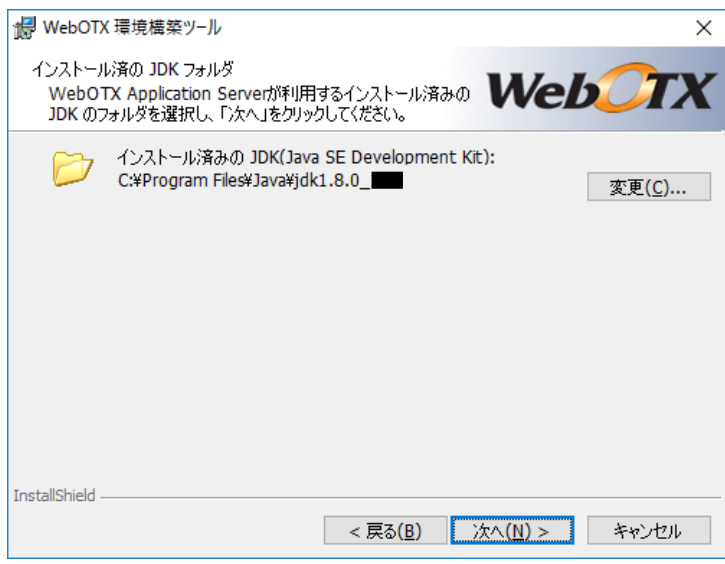

(5) Web サーバ連携画面「Web サーバ連携を実施」チェックボックスを選択し、「次へ」ボタンを押してくだ さい。

Web サーバ連携を実施しない場合はチェックせず、(7)に進んでください。

WebOTX Application Server と Web サーバを異なるマシンで動作させ、かつ本マシンを Web サー バとして使用する場合はチェックし、(6)に進んでください。

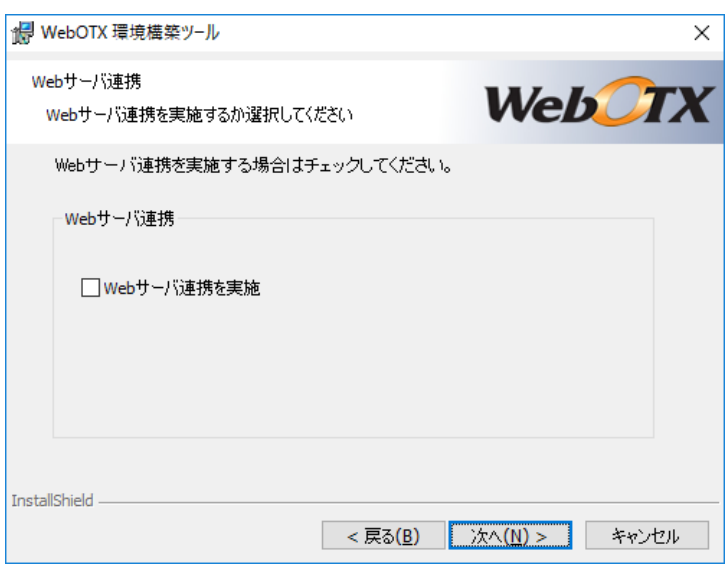

(6) 「Web サーバ連携を実施」を選択した場合

利用する Web サーバから Apache HTTP Server か IIS を選択し、アプリケーションが動作する WebOTX Application Server への接続情報(ホスト名、AJP リスナのポート番号)を入力し、「次へ」ボ タンを押してください。

※WebOTX Web サーバは未サポートです。詳細は「インストール前の作業」の「Web サーバと Web コ ンテナとの連携について」を参照してください。

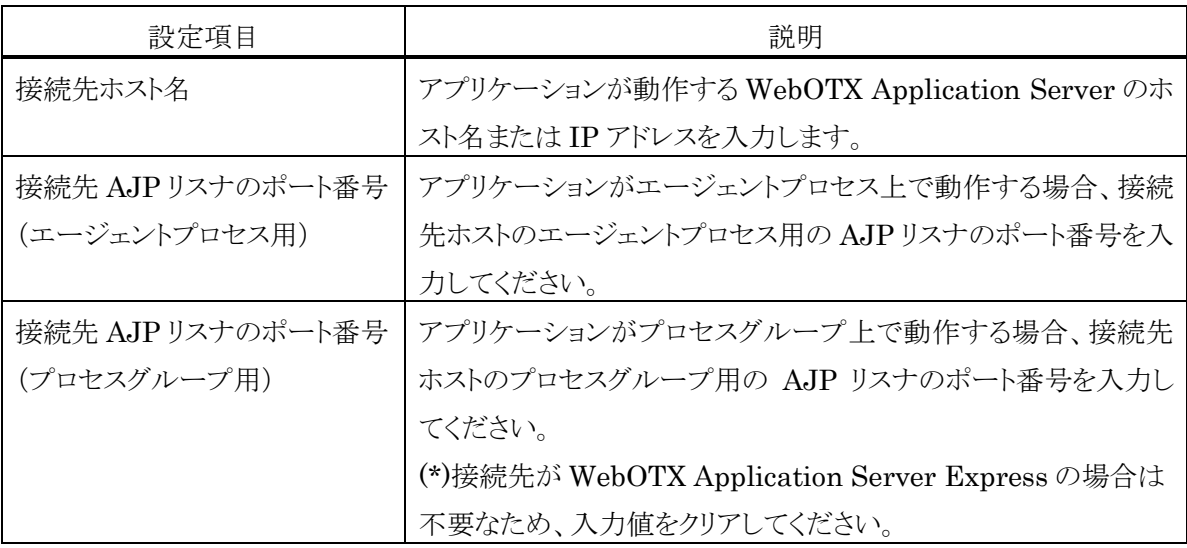

Apache HTTP サーバの場合、インストールディレクトリも設定してください。

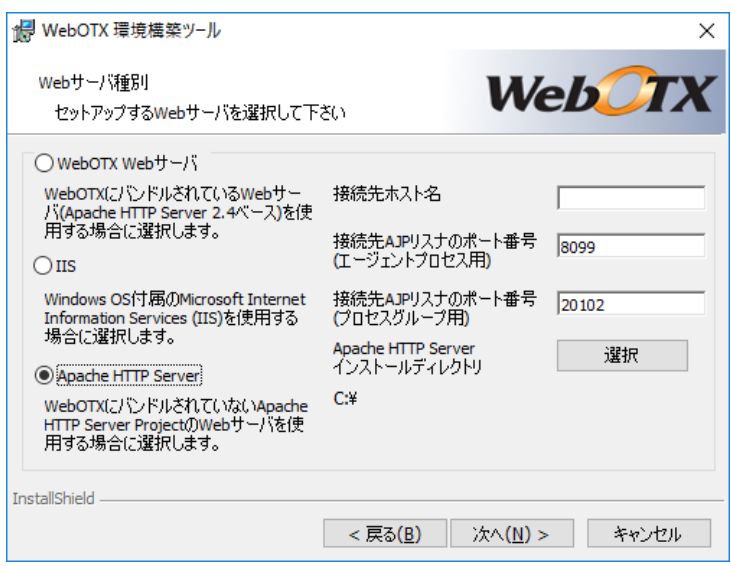

IIS の場合、IIS サイト名も選択してください。

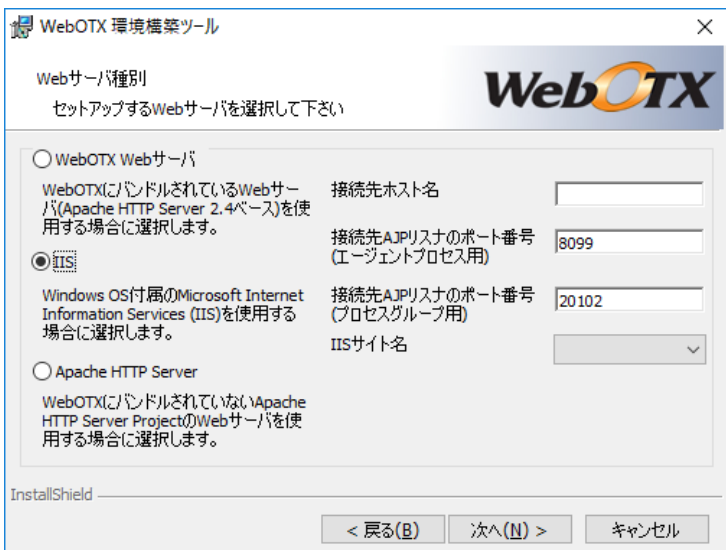

(7) 設定を確認して問題ない場合、環境構築を開始するため「環境構築」ボタンを押してください。

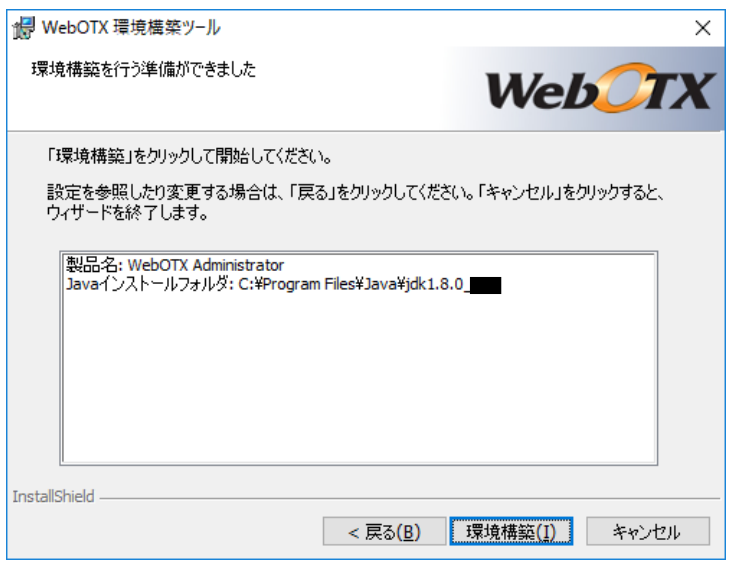

(8) WebOTX の環境構築を行うため、以下の画面が表示されます。画面が終了するまでしばらくお待ちく ださい。環境構築の実行結果は、<WebOTX インストールフォルダ>¥ant\_setup.log で確認できます。

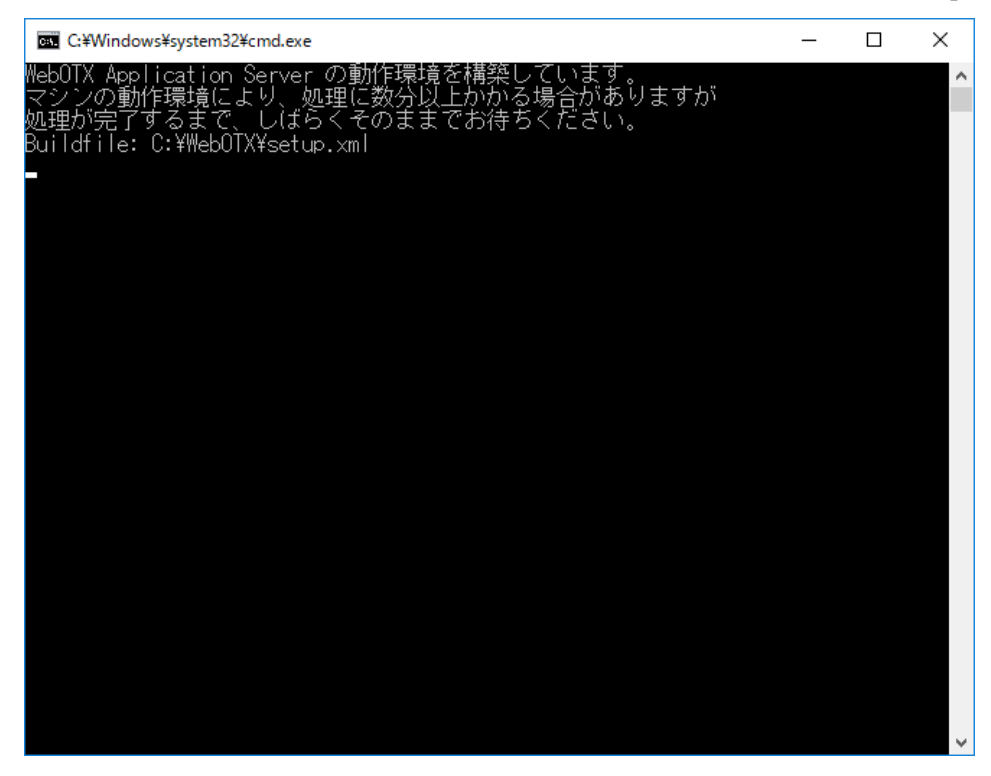

(9) インストールから連続して環境構築を行っている場合、コンピュータを再起動してください。 ※環境構築ツールを単独で起動した場合、以下のダイアログは表示されません。

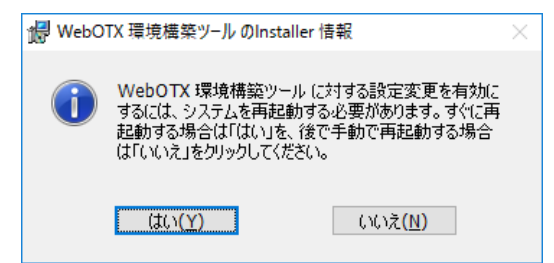

# 環境構築後の作業

特にありません。

# 3. WebOTX Application Server との接続

WebOTX Administrator から WebOTX Application Server に接続するための手順の説明をしま す。以下の手順に従って、WebOTX Application Server と接続できることを確認してください。

- (1)[スタート]ボタンをクリックし[プログラム]-[WebOTX 10.3]-[統合運用管理ツール]を実行し、統 合運用管理ツールを起動します。
- (2)ログイン画面が表示されますので、以下に示すユーザで WebOTX Application Server にログイ ンしてください。

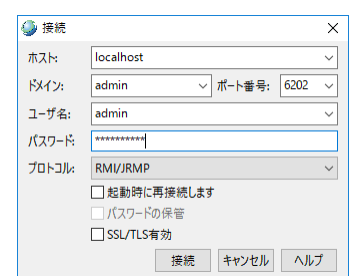

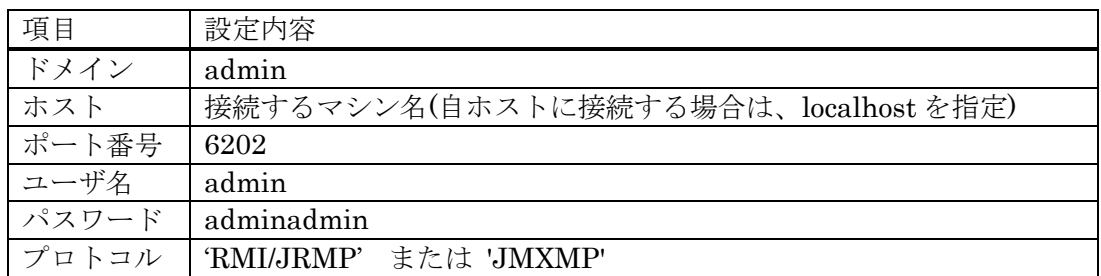

「起動時に再接続します」チェックボックスにチェックを入れると、次回起動時に、前回接 続していたドメインに再接続を行います。また、「パスワードの保管」チェックボックスにチ ェックを入れると、パスワードがシステムに保管され、次回接続時にパスワードの入力が不要 になります。「SSL/TLS 有効」はドメインのセキュリティ設定にあわせてチェックします。ド メインのセキュリティが有効な場合、チェックを入れてください、ドメインのセキュリティが 無効な場合、チェックを入れないでください。ドメインのセキュリティが有効かどうかはサー バ管理者に連絡してください。

(3)ログインに成功すると、次の画面が表示されます。

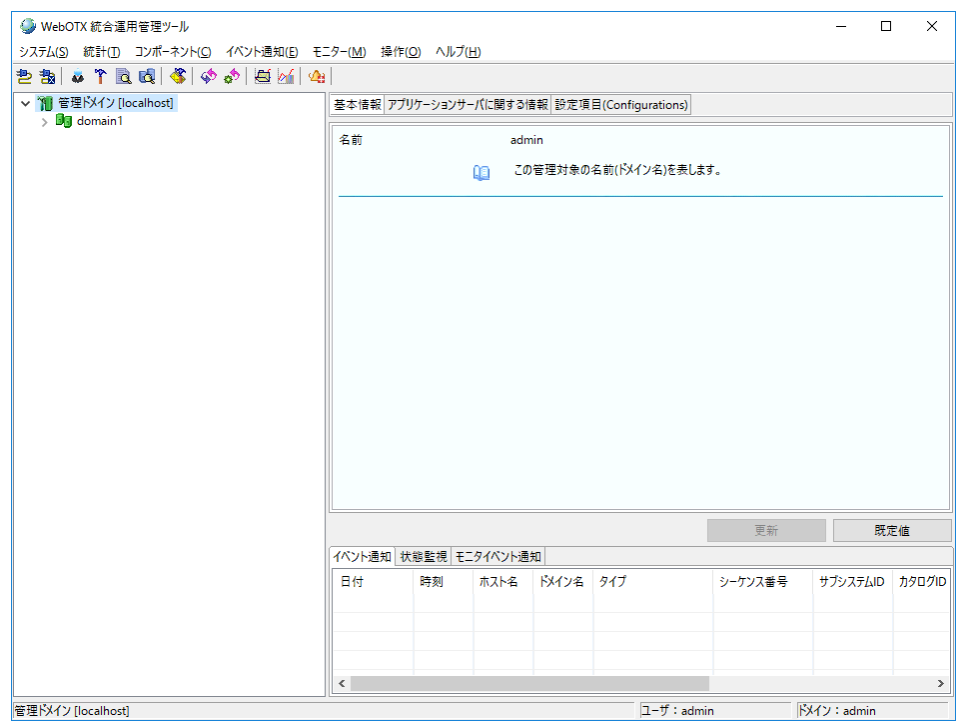

マウスで各ノードを選択し、設定内容を確認できます。各ノードを選択した状態でマウスの右クリ ックを実行すると、実行可能な操作の一覧が表示されます。

# 4. サイレントインストール

コマンドプロンプトからコマンド引数を設定してインストーラ(setup.exe)を実行することにより、サイレント インストールと環境構築を行うことが可能です。

デフォルト値でサイレントインストールと環境構築を行う場合に設定するコマンド引数は次の通りです。 ※デフォルト値の場合、環境構築完了後に OS 再起動します

## **<DVD** ドライブ**>:¥ADM¥setup.exe /v"LIC\_KEY=¥"Administrator** のライセンスキ ー**¥" /qn"**

デフォルト値以外の値を設定する場合は、次のプロパティ情報を /qn の前に追加してください。

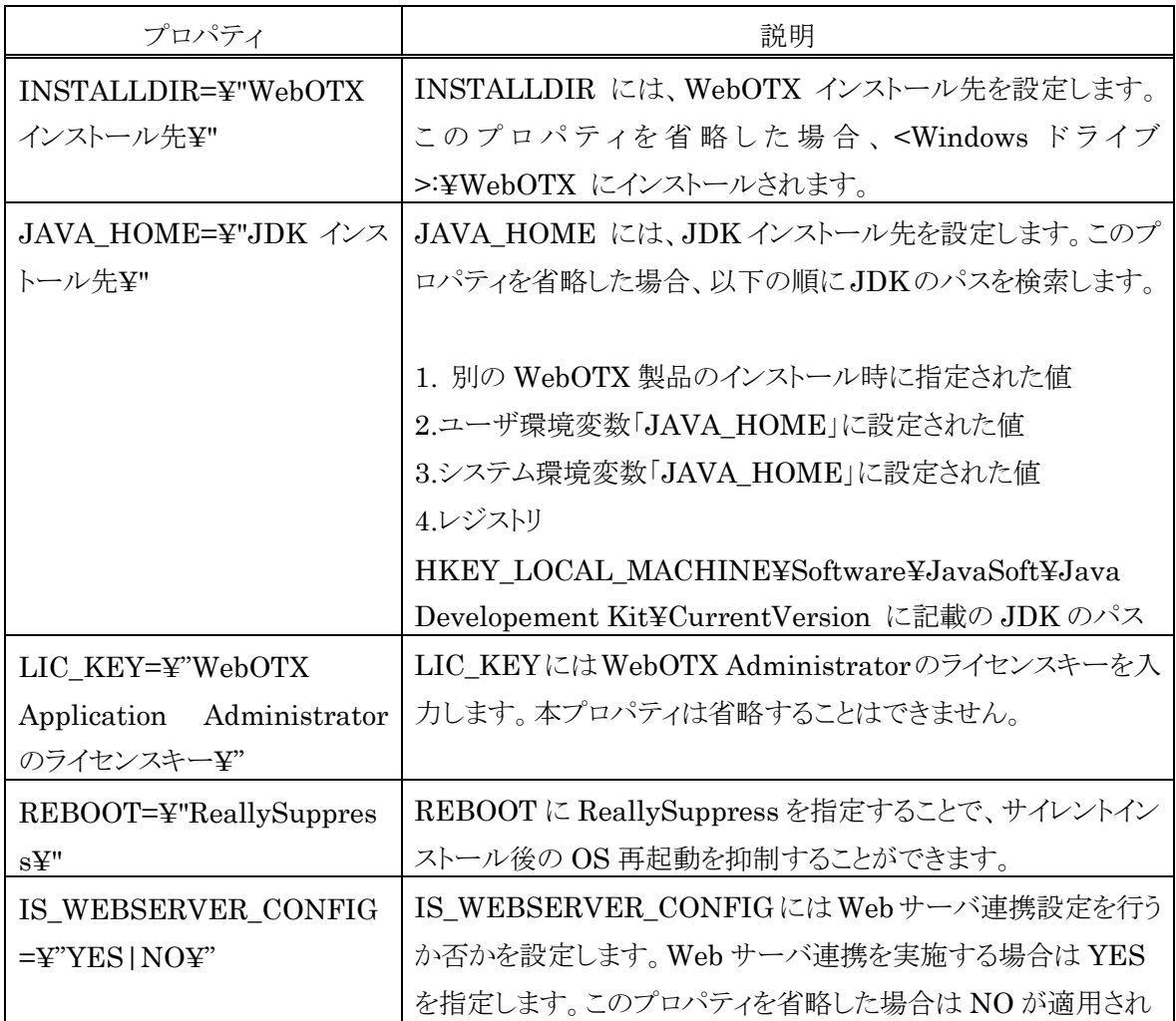

SL1519W0201-1

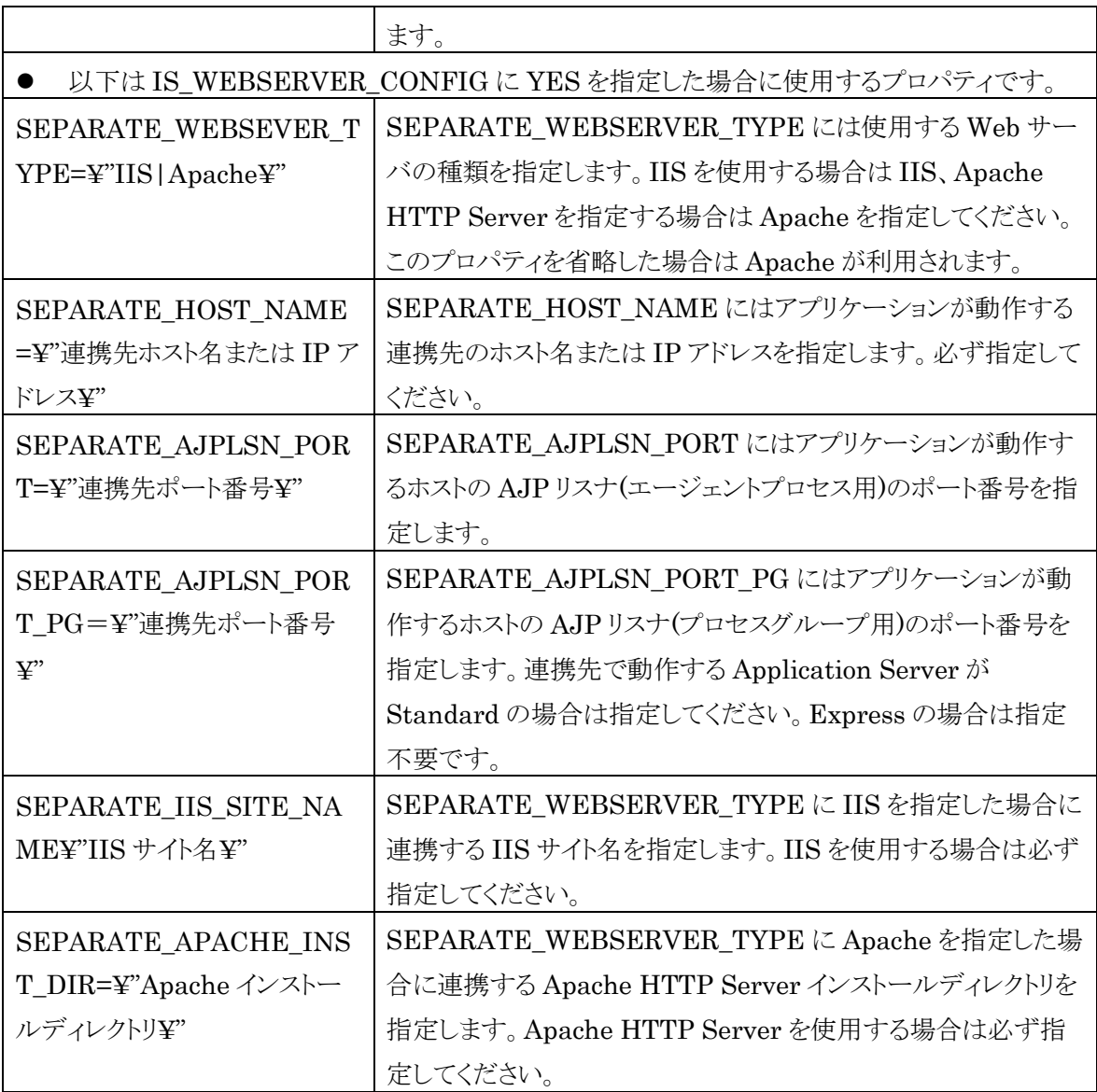

# 5. アンインストール

## アンインストール

#### (1)アンインストールの開始

「アプリケーションの追加と削除」から「変更」ボタンを押します。 または、WebOTX DVD-ROM を DVD-ROM ドライブに挿入して、アンインストールする製品 を選択して 「Uninstall」ボタンを押すことでもアンインストールを始められます。インストー ラの起動方法については「2. インストール方法」を参照してください。

(2)[WebOTX Administrator V10.3 用の InstallShield ウィザードへようこそ]画面

Windows インストーラが起動し、「インストール準備中」というメッセージが表示されたあと、 次の画面が表示されます。「次へ」ボタンを押してください。

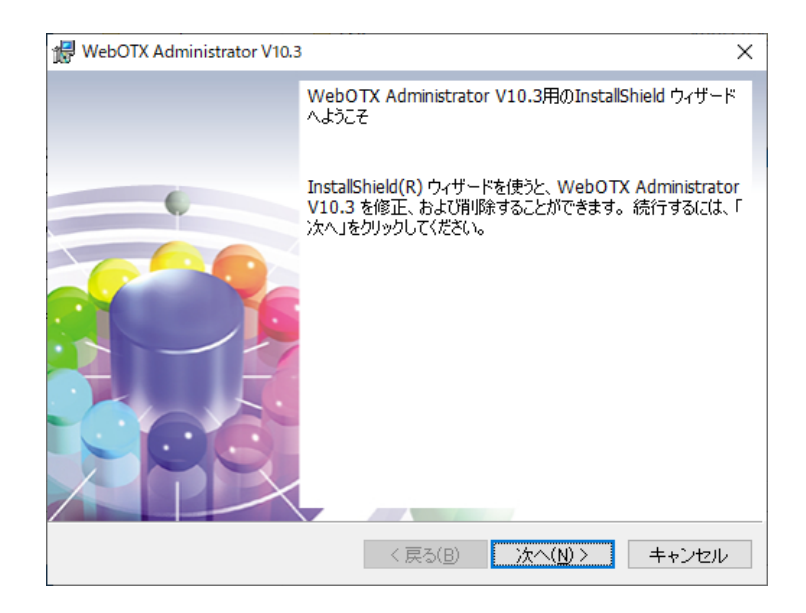

#### (3)[プログラムの保守]画面

アンインストールを行うために「削除」を選択し「次へ」ボタンを押します。

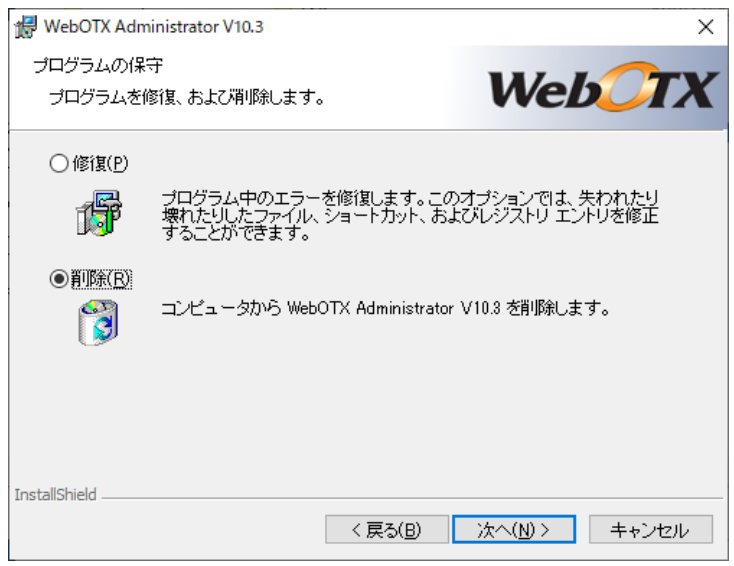

(4)[プログラムの削除]画面

アンインストールを開始するため、「削除」ボタンを押します。

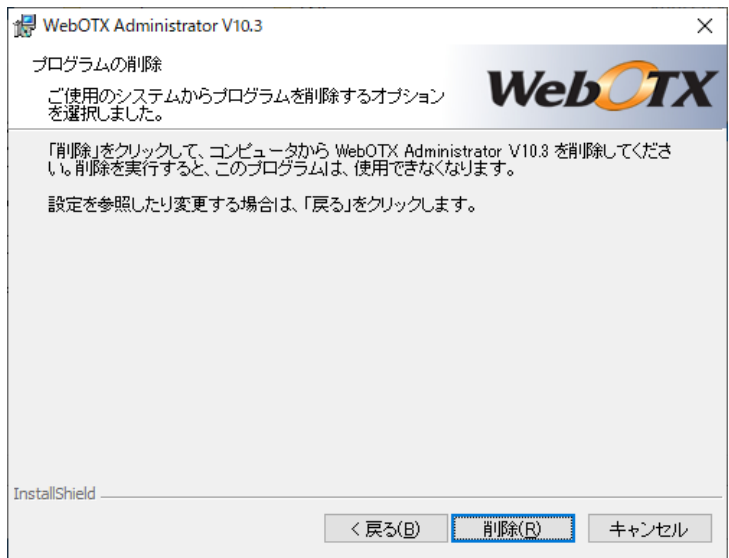

(5)[WebOTX Administrator V10.3 をアンインストールしています]画面

次の画面が表示され、ファイルの削除が始まります。削除が終了するまで時間がかかりますの で、しばらくお待ちください。

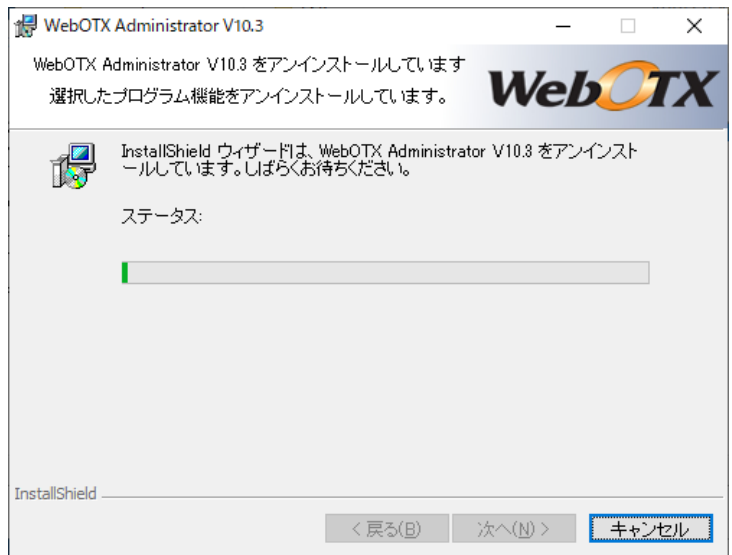

(6)[InstallShield ウィザードを完了しました]画面

次の画面が表示されたら、アンインストールは完了です。「完了」ボタンを押します。

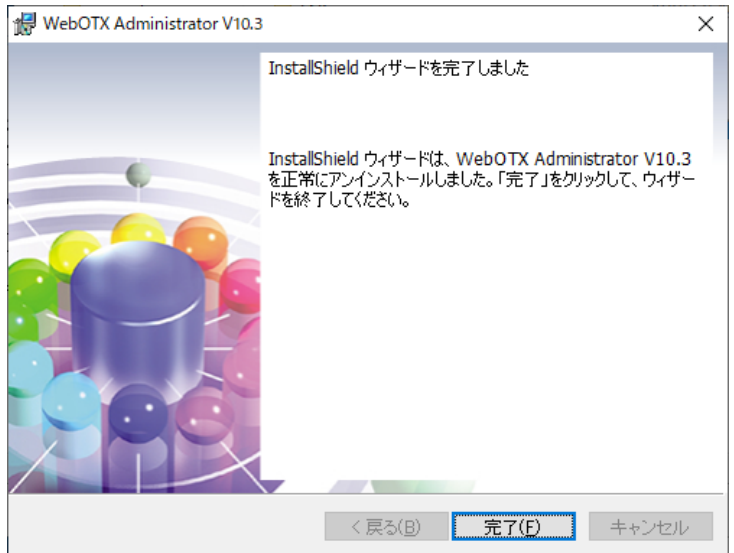

# 6. 注意事項

- コンピュータの再起動 インストールおよび環境構築後、運用を行う場合には必ずコンピュータの再起動を行ってくだ さい。コンピュータを再起動しないと、本製品は正常に動作しません。
- 各 WebOTX 製品の複数混在環境

各 WebOTX 製品のインストールにおいて、既に他の WebOTX 製品がインストール されている場合、「インストール先フォルダ」には同じフォルダを指定してください。

- 「アプリケーションの追加と削除」で「アンインストール」ボタンを選択した場合、アンイン ストールの画面がすべて表示されずにアンインストールが始まります。
- アンインストールは、必ず Administrators グループに所属した管理者権限があるユーザで実 行してください。
- アンインストール時に、インストールフォルダにディレクトリやファイルが残る場合がありま す。アンインストール完了後、すべて削除してください。

その他の注意制限事項に関してはマニュアルを参照して下さい。